## **Távoktatás eszközei diákoknak**

**A Googgle tanterem** /**Google Classroom -** <https://classroom.google.com/> (telefonra is letölthető, de igazából ez is asztali számítógépen funkcionál megfelelően)

Hogy használjad diákként? Ehhez szeretnék segítséget nyújtani. Amennyiben a tanár meghívott emailben egy tanterembe, neked csatlakoznod kell. Az alábbi képernyőképpel találkozol:

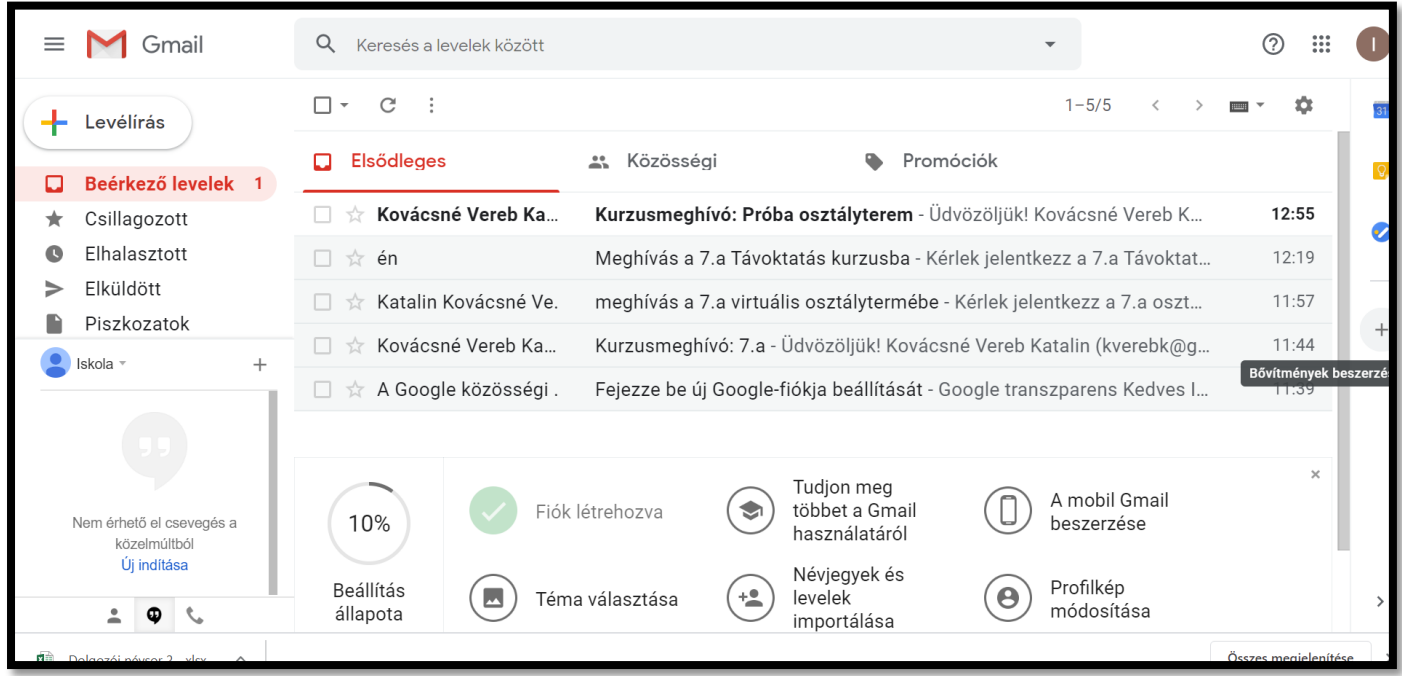

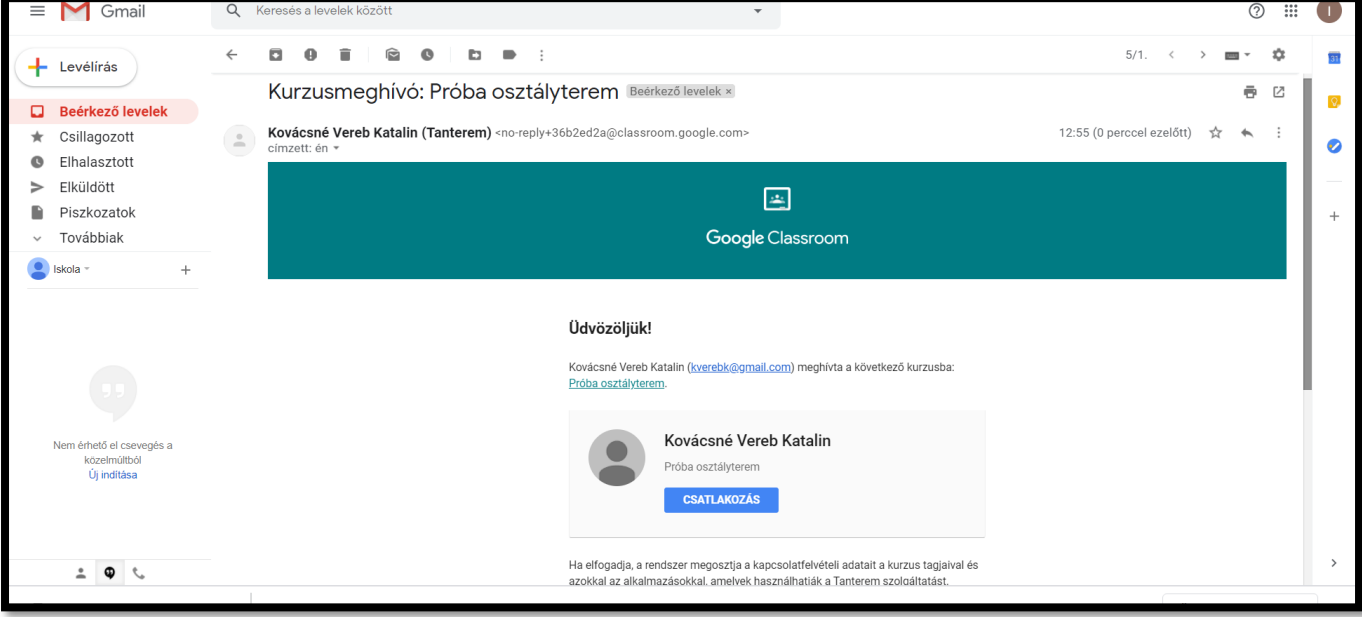

Rá kell klikkelned a CSATLAKOZÁS gombra és máris a virtuális osztályteremben vagy.

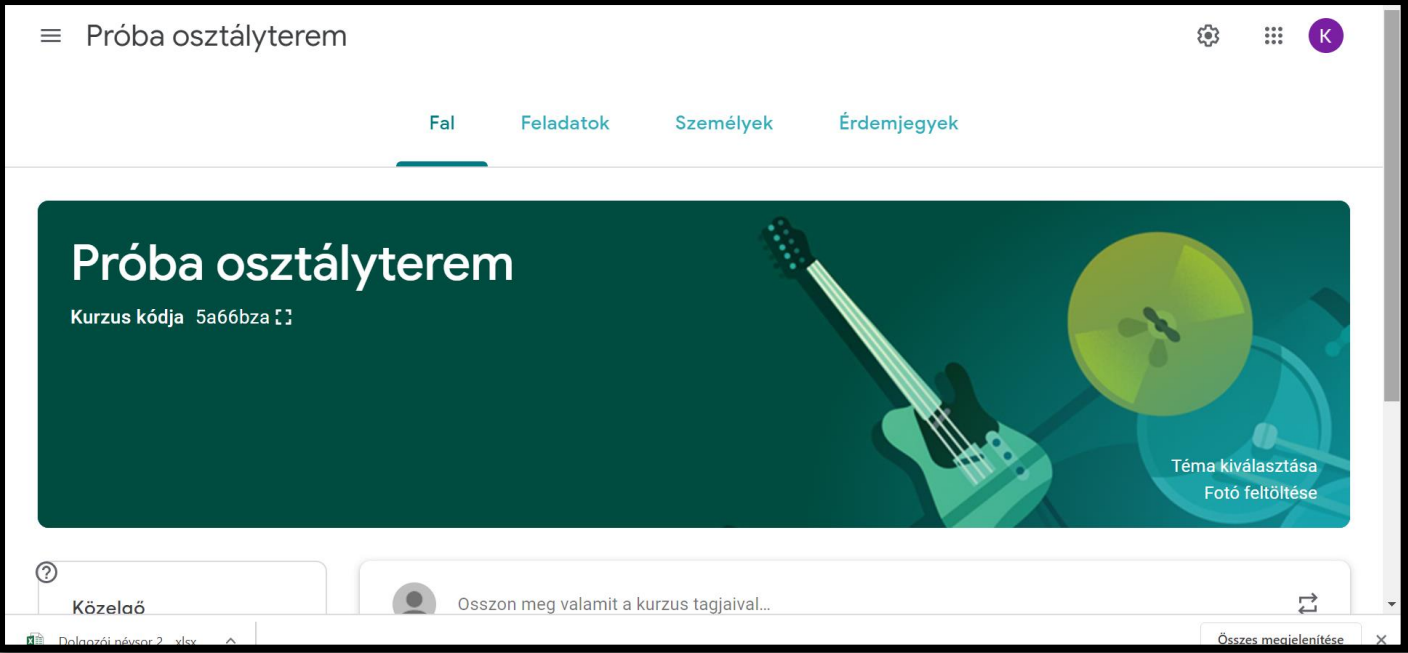

## **A meghívás történhet a kurzus kódjának megadásával is:**

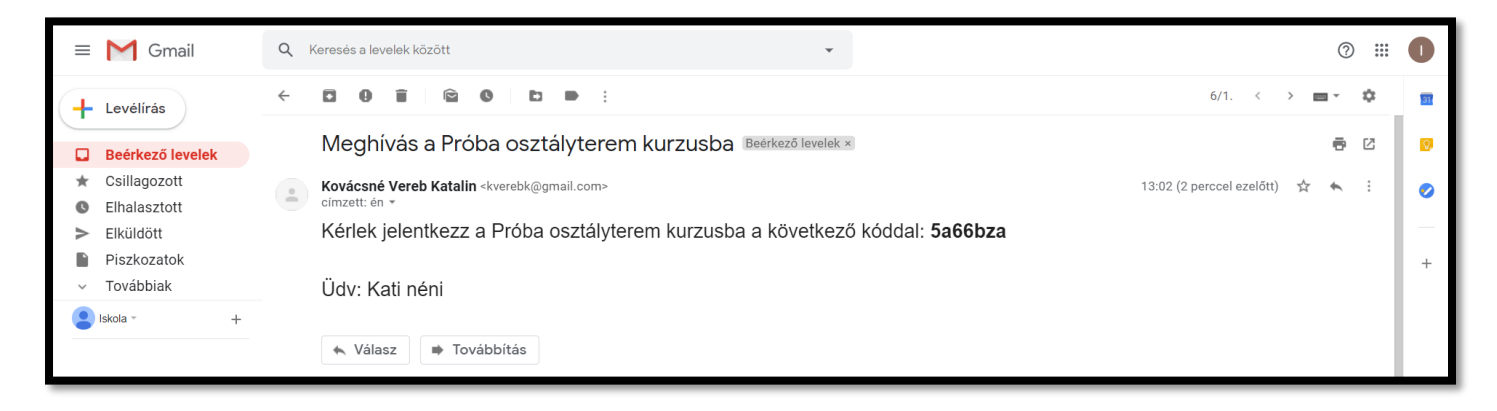

## Ehhez kimásolod a kódot:

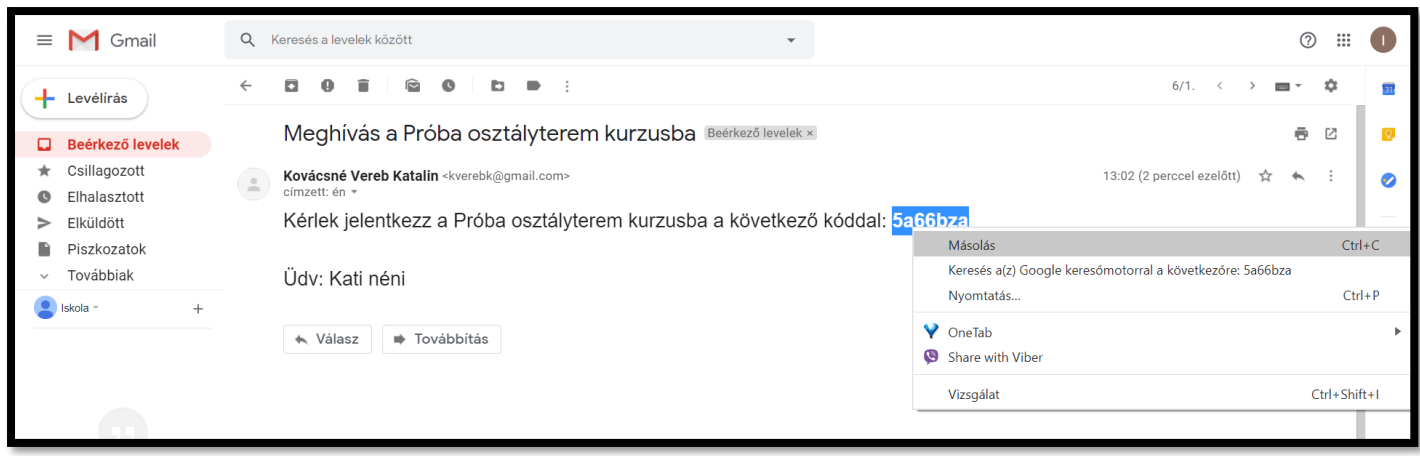

Az e-mailedben a jobb felső részen található pöttyöknél találhatók a Google alkalmazások. Lefelé görgetve található a **Google Tanterem**.

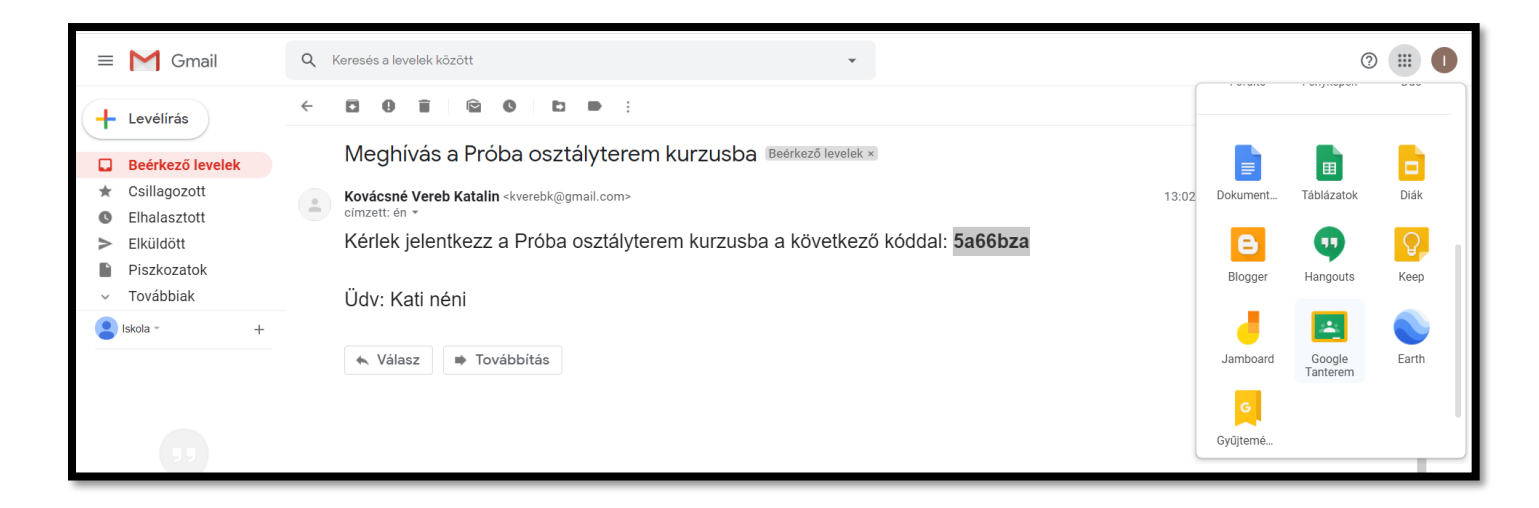

Erre kattintva a következő felületre jutsz: itt a **+** jelre kattintva kiválaszthatod a **Jelentkezés a kurzusra** lehetőséget, majd a felugró ablakba kell a tanárodtól megkapott kurzus kódot bemásolni. Jelentkezés gombra kattintás után már benn is vagy az osztályteremben.

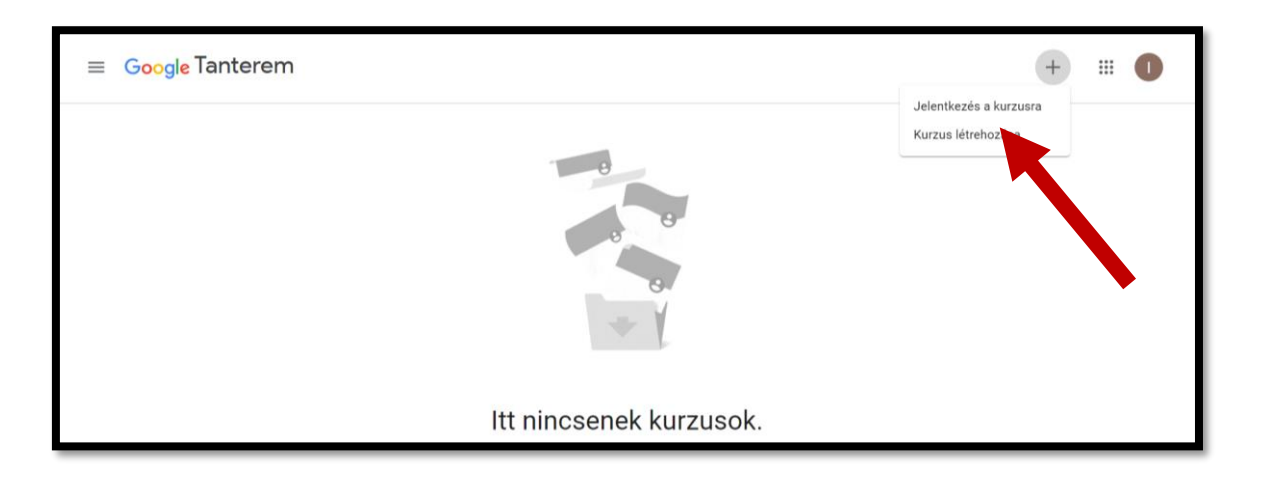

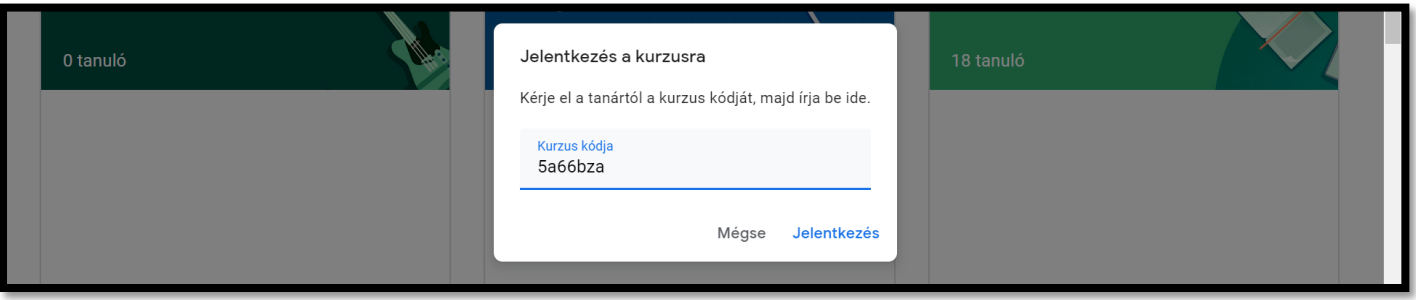

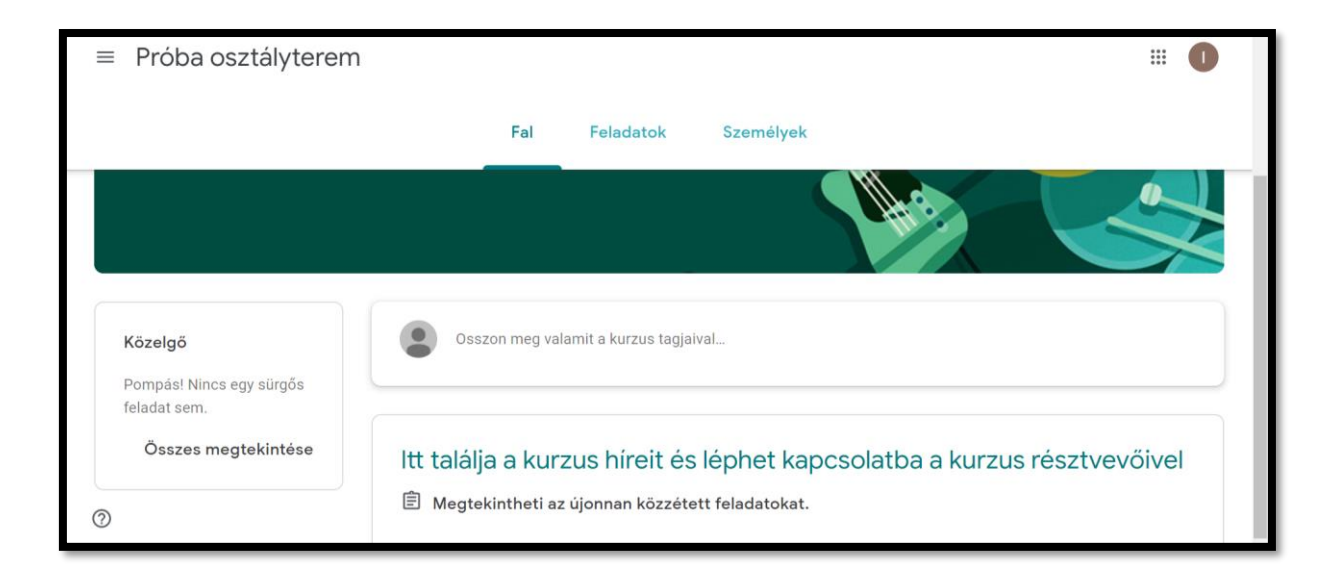

A következőkben kettő videós segítséget is ajánlok, nézzétek meg figyelmesen – akár többször is – bátran kérdezzetek.

<https://www.youtube.com/watch?v=AwekqS1bn24&t=4s>

Feladat beadás a Google Classroomban

<https://www.youtube.com/watch?v=fnyfeQxiAm0>

Kérdéseiteket feltehetitek az osztályok informatikai kurzusaiban.

Vigyázzatok magatokra, egymásra, nagyszüleitekre.